### **Student Data Confirmation Process**

Login to the **Aeries Parent Portal.**

When the **Data Confirmation** window is opened for you to update your student's information, review school and district documents, this message will display in the parent portal. Click Here to start the confirmation process.

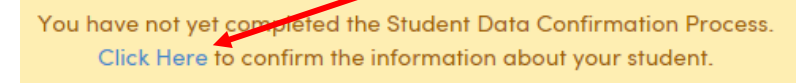

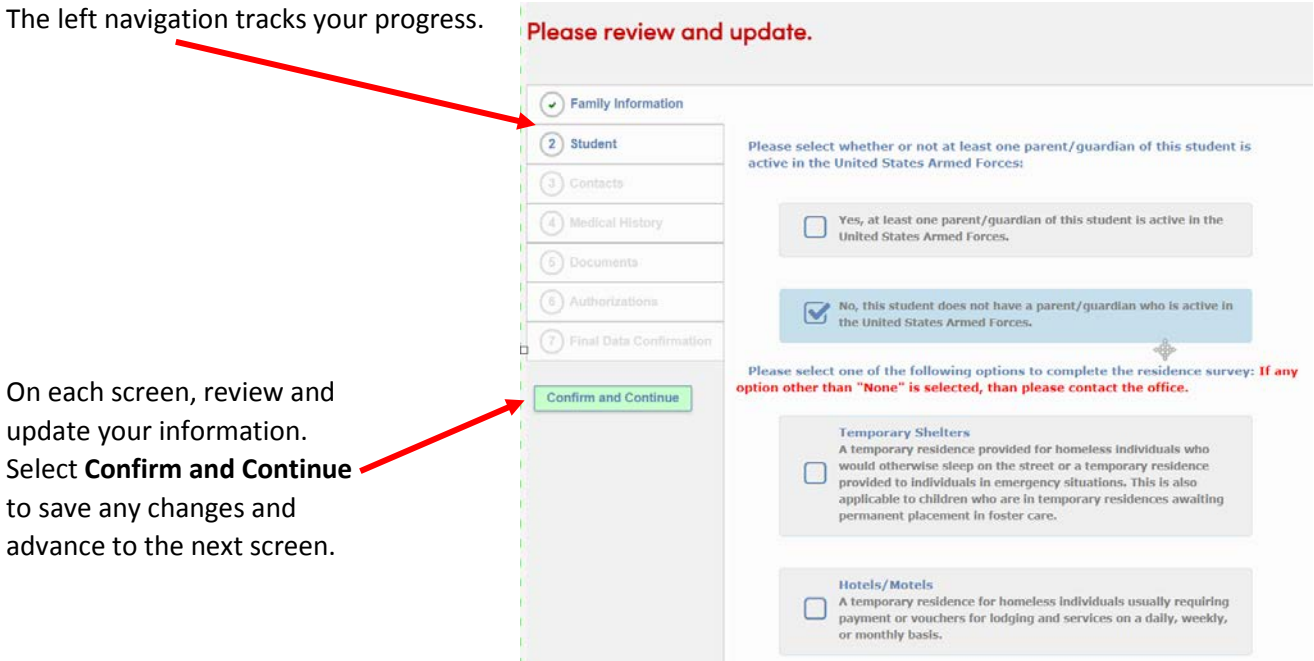

**Family Information** – There are two questions to complete on this page.

- 1. Military survey check if a parent or guardian are active in the United States Armed Forces.
- 2. Residence survey If you check any option other than "None", contact the school office to complete the necessary paperwork.

**\*\*\*Note:** If all information on any screen is accurate, select **Confirm and Continue** to proceed to the next screen.

**Student** – Update Mailing Address, Primary Phone, Correspondence Language and Parent Highest Education Level by selecting **Change**. Any address changes will need proof of residency brought to the school in the form of electric, water or other bill that shows the physical address. Once verified, office staff will update the address in Aeries.

#### Please review and update all information.

#### Address changes - This will not be updated until proof of residency is brought to the school.

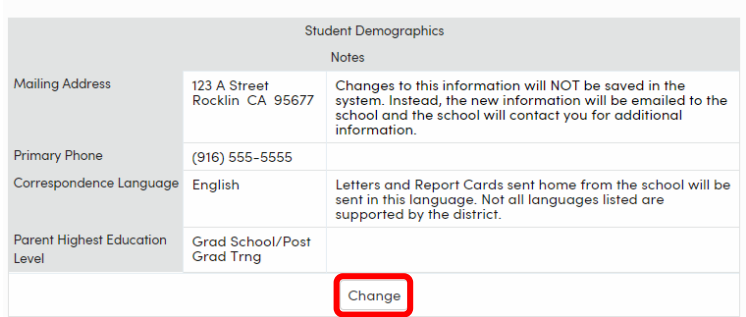

**Contacts** - review directions at the top of the screen for important notes regarding contacts.

# Please review all information by updating, adding or removing contacts.

All contacts will be listed as emergency contacts on the student's emergency card.

If you have an after school care provider, please include them as a contact.

Select each existing contact, click on **Change** to review the contact details. Make any necessary updates.

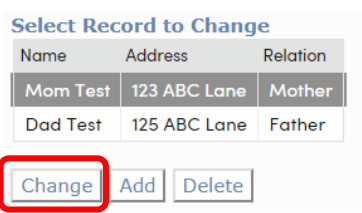

#### Email addresses will be locked if that address has been used to create a parent portal account.

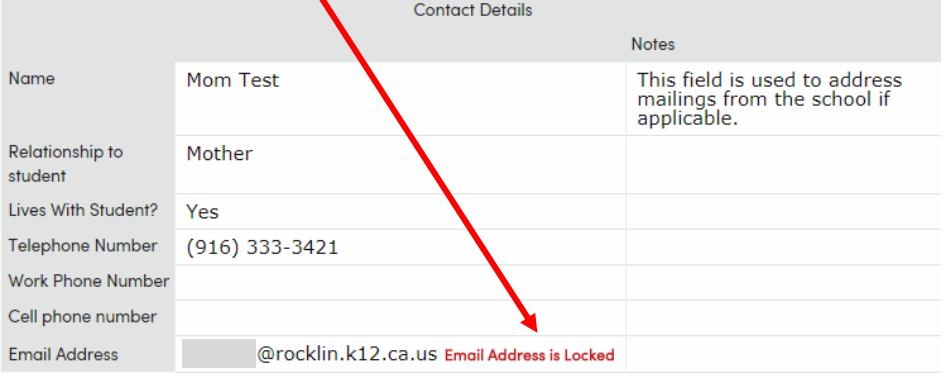

Select **Add** to create a new emergency contact for your student. If appropriate, be sure to add a contact record for student after school providers.

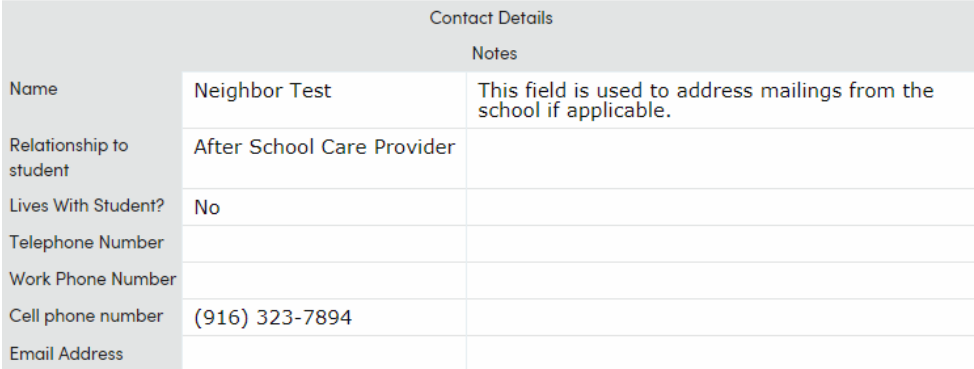

Select **Confirm and Continue** when all emergency contacts are added.

#### **Medical History**

Within the directions for this page are links to **medical forms** and our **Health Services Website.**

Please click here for medical forms. For more information about Health Services at Rocklin Unified School District please click here to visit Health **Services Website.** 

Check **Medical Conditions** that apply. Today's date will be added when a new condition is selected. Be sure to add a comment for clarification for office staff. Select **Save**.

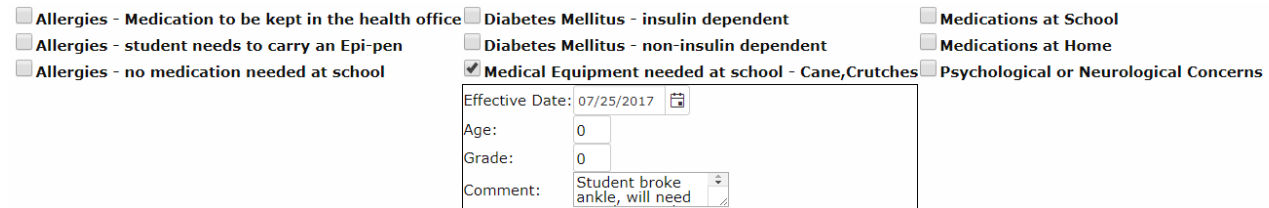

\*Note: If your student does not have a medical condition, please add, "\***No medical concerns requiring school's attention**"

#### To remove a Medical Condition, click on **No Longer Applies**.

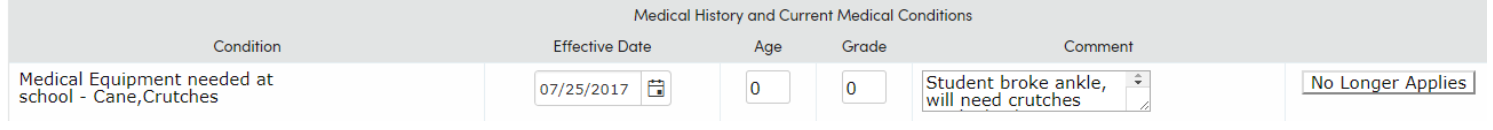

#### Select **Confirm and Continue.**

#### **Documents**

Click on each document in the list. Once reviewed, select the checkbox to the right of the document. You will not be able to proceed without reviewing and checking all boxes. Have your student bring any signed documents to their school.

#### Select **Confirm and Continue.**

There are several categories of documents – ones to Review, ones to Print, Sign and Return to school, ones to Save for your records and documents if applicable to your student to Print, Sign and Return to school.

## Please click each link below to view the document and then check the box to confirm.

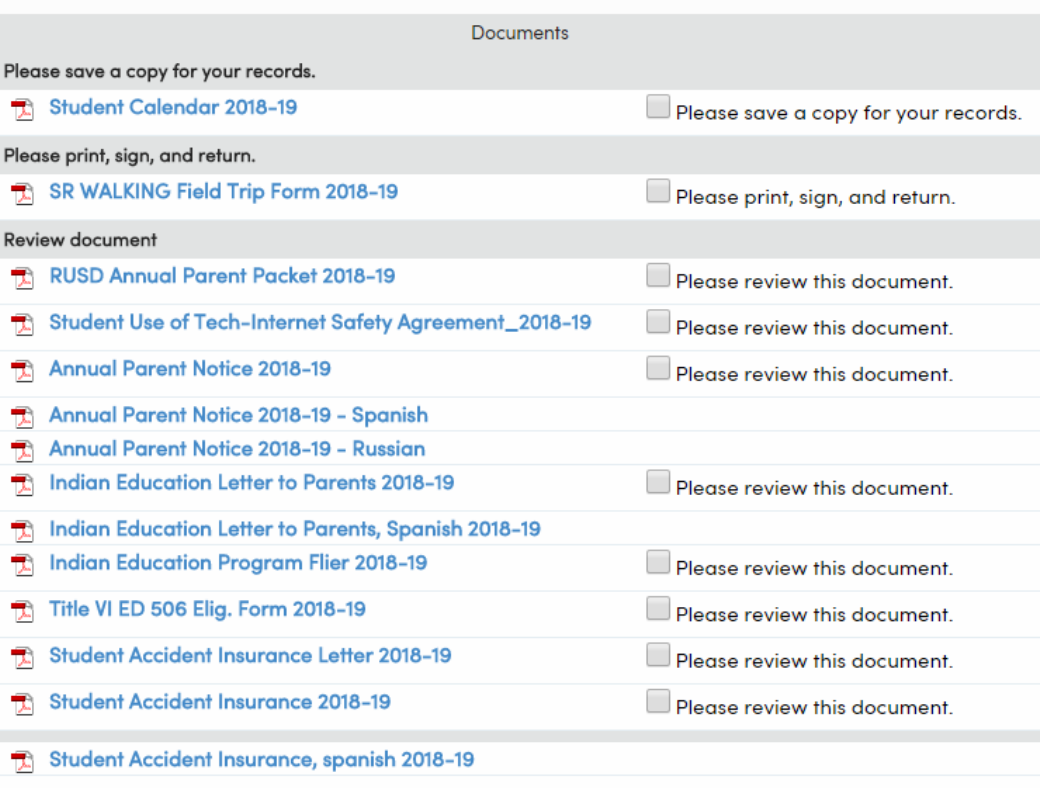

### **Authorizations**

Carefully read all authorizations and select Accept or Reject. If you reject any authorization, please contact the school office.

# Please review and update all information.

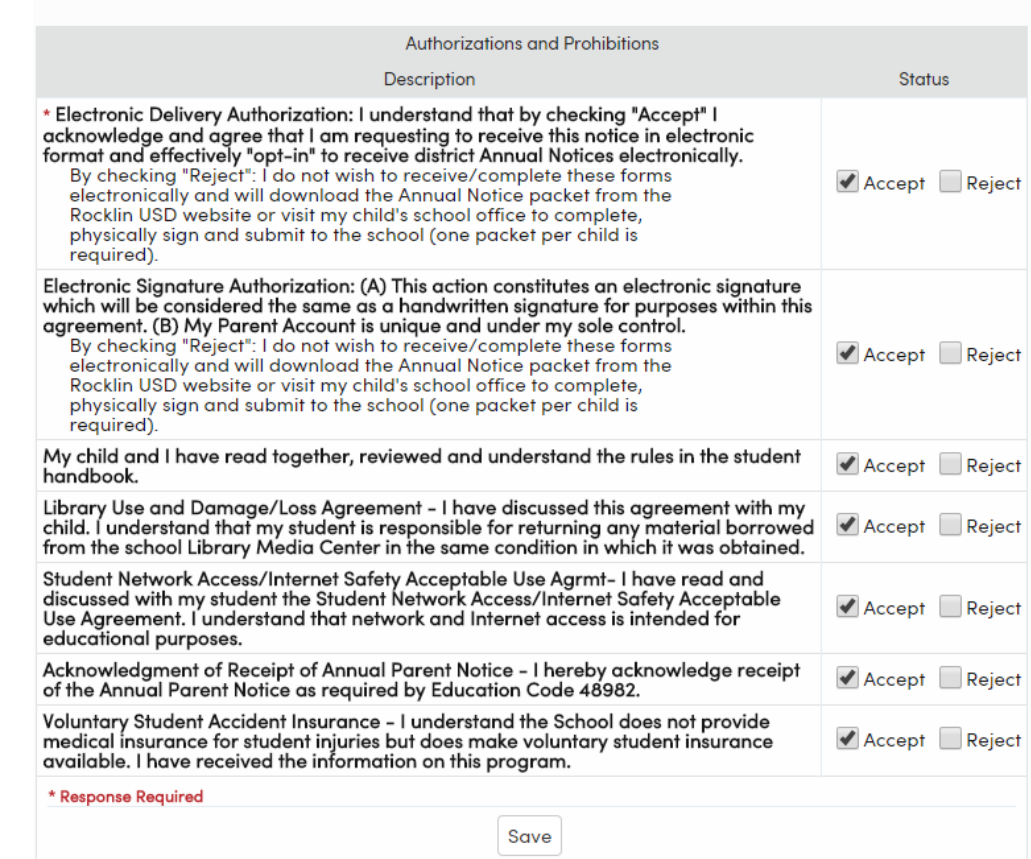

Select **Save** and then **Confirm and Continue.**

#### **Final Data Confirmation**

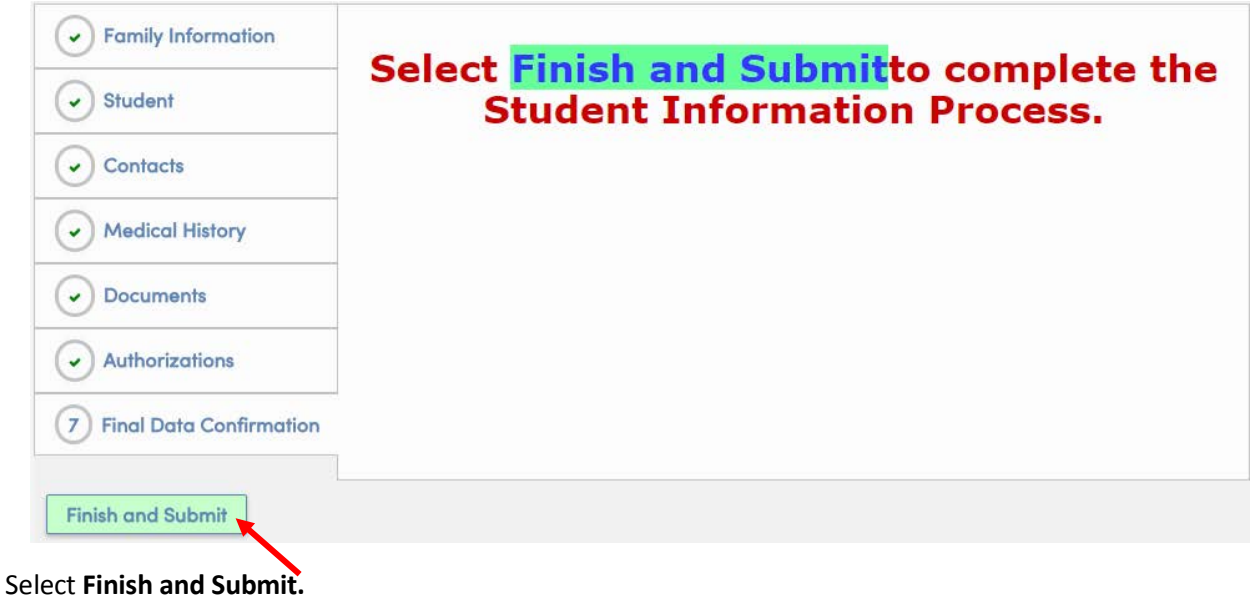

Click on | Print New Emergency Card | and View Report to review your student's information. You do not need to

send a copy to the school.

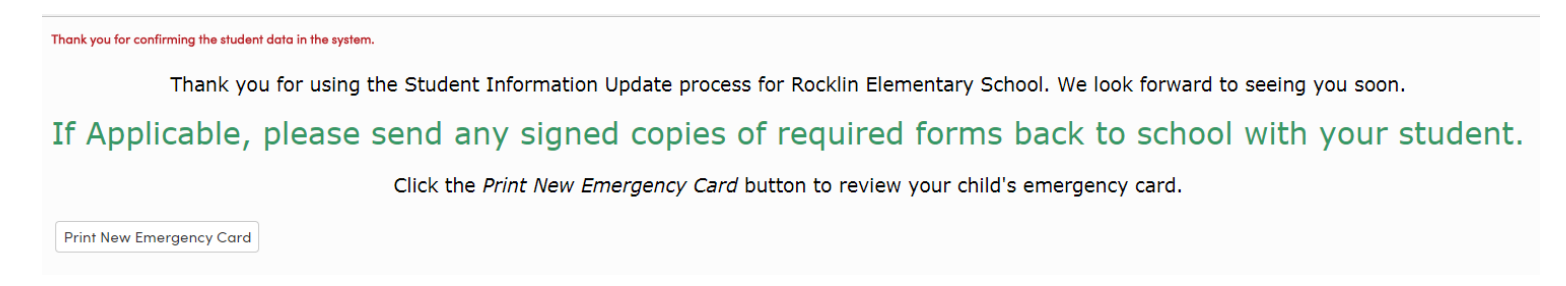

#### **\*Data Confirmation must be completed for each of your students.**

If you need to update your contact information at a later date during the school year, go to **Student Info → Data Confirmation**. Select **Contact** from the left navigation, click on the contact and update information.

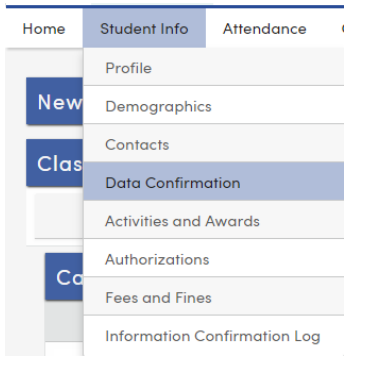